# Guía de utilización básica de JITSI para videoconferencia

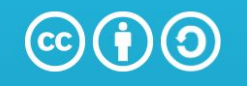

Atribución-CompartirIgual 4.0 **Internacional (CC BY-SA 4.0)** 

## **Índice**

- **Preparación del entorno de trabajo.**
- **● Acceso a Jitsi.**
- **● Entorno de la plataforma.**
- **● Crear grabaciones de tus sesiones.**
- **● Cerrar sesión con Jitsi.**
- **● Miscelánea**

#### **Preparación del entorno. Características**

- **Jitsi**: es la solución de Código Abierto para realizar videoconferencias con cifrado en sus conexiones y disponible para varios sistemas operativos.
	- Su funcionalidad permite:
		- Establecer una sesión de videoconferencia con un grupo identificado.
		- Grabar la sesión.
		- Compartir cualquier contenido de cualquier participante con el resto.
		- Utilizar un Chat entre participantes..

### **Preparación del entorno. Requisitos vía Web**

Los **requisitos** que se necesitan para el uso de esta plataforma vía Web son:

- Disponer de un navegador, con conexión a Internet.
- Altavoces o auriculares para escuchar las intervenciones de los participantes.
- Micrófono si desea intervenir con su voz.

### **Acceso a Jitsi**

Teclear en tu navegador la dirección <https://meet.jit.si>

- Teclear el nombre de la sala que deseas crear. -
- Pulsar el botón ir. -

#### Seguro, lleno de funcionalidades y videoconferencias completamente gratuitas

Adelante, video chat con todo el equipo. De hecho, invita a todos los que conozcas. Jitsi Meet es una solución de videoconferencia de código abierto de 100%, totalmente encriptada, que puede usar todo el día, todos los días, de forma gratuita, sin necesidad de contar con ninguna cuenta.

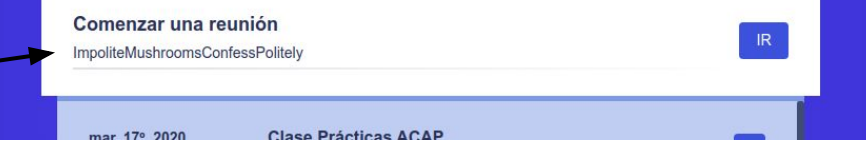

IR

#### Comenzar una reunión

Clase Teoría Mi Asignatura día 19

#### **Entorno de la plataforma**

Al entrar nos aparece el entorno que incluye:

- Identifcación de tu sala.
- Identificación de los participantes.
- Controles de sala.

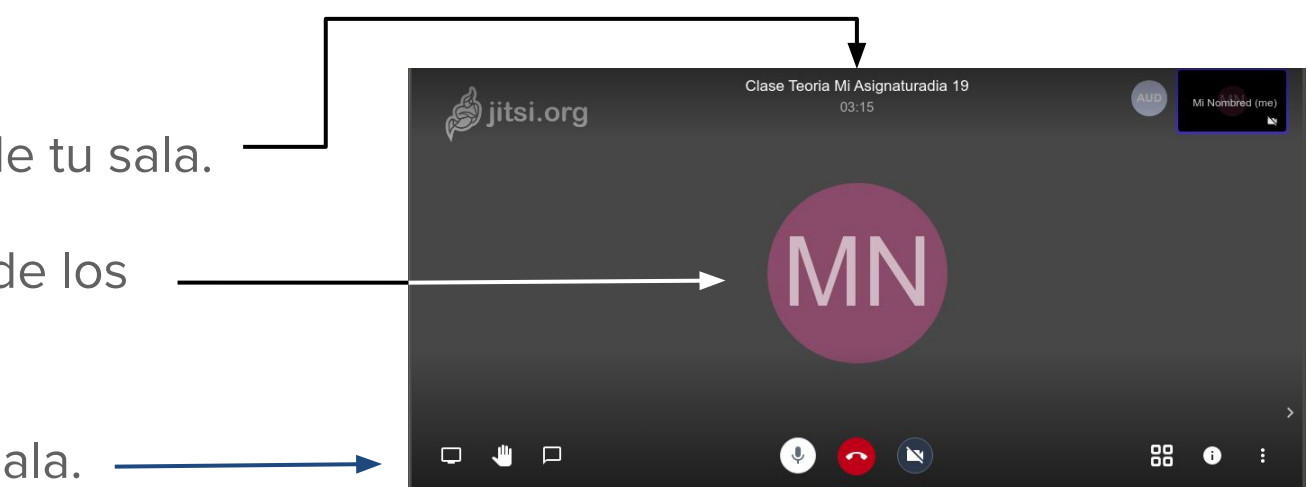

Al entrar, la plataforma reconoce si tienes la cámara y el micrófono disponible dándote un aviso que puedes cerrar pulsando la flecha (V) y aceptándolo, indicando así que lo has leído.

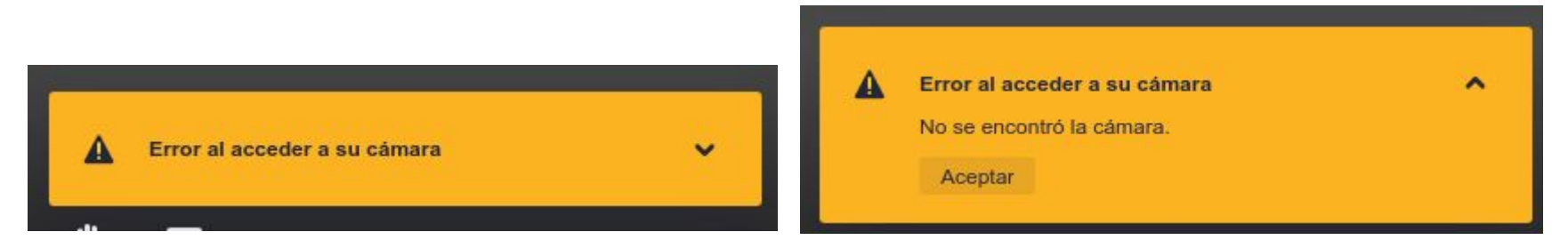

El manejo de la sala se realiza con los controles situados en la línea inferior de la pantalla.

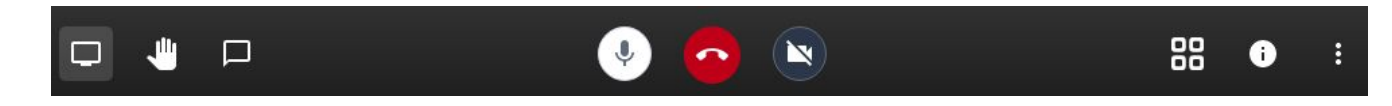

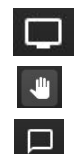

Compartir pantalla Pedir turno de palabra Mostrar/ocultar el chat

● Activar/desactivar micrófono ● Salir de la sala

**E** Activar/desactivar cámara

**■ Cambiar apariencia ·** Información de sala **B** Menú gestión de sala

¿Cómo identificar tu sala de conferencias?

#### Compartir Ð

Enlace: meet.jit.si/ClaseTeoríaMiAsignaturadía19 h Marcar: +1.512.402.2718 PIN: 671 582 184# Mas numeros **Contraseña: Ninguno** 

Copiar · Agregar contraseña

- La información de tu sala, junto con el enlace que debes enviar a los participantes para que se conecten lo tienes disponible en la información, o .
- En esta información también puedes establecer una contraseña en tu sala para controlar el acceso.
- La **opción "Copiar", copiará toda la información que debes proporcionar al estudiantado para conectarse a tu sala**.

- Todas las opciones del menú ofrecen acceso a funcionalidades fáciles de interpretar.
- Por ejemplo la primera opción será el nombre que identifica a cada persona dentro de la sala
- Se accede a los ajustes de cámara, micrófono o vinculación con Google Calendar.
- También se pueden grabar sesiones o compartirlas en vivo si posees cuenta para ello.

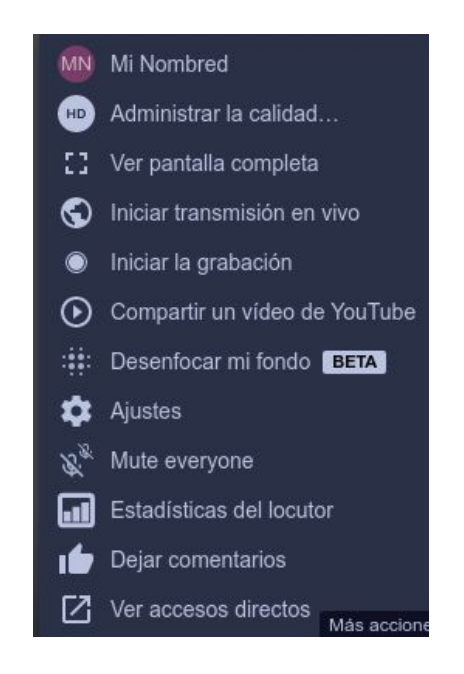

#### **Entorno de la plataforma: compartir tus materiales**

- Si quieres compartir con los participantes alguna documentación, usa el botón,  $\Box$ .
- Al pulsarlo aparecerán las opciones que puedes compartir.
- La opción aconsejable es compartir solo la ventana de la aplicación que desees.

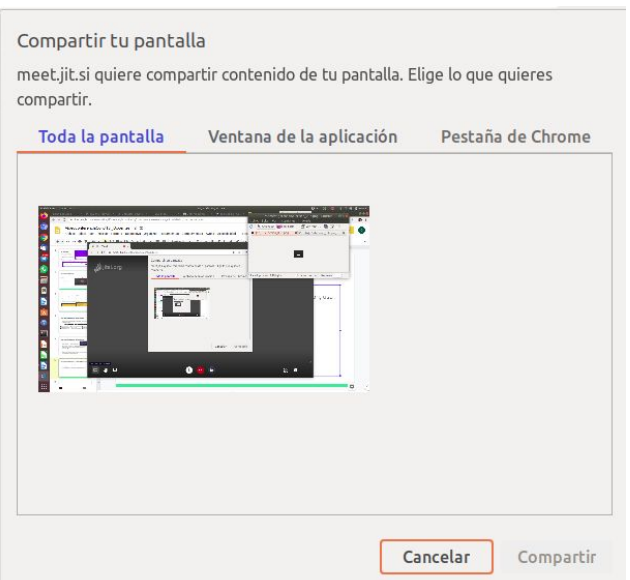

#### **Crear grabaciones de tus sesiones**

- Inicia tu sesión.
- Inicia la grabación accediendo al menú inferior y seleccionando la opción Iniciar grabación.
- Es posible que la grabación no esté disponible si no hay recursos suficientes para realizarla.
- También es posible emitir en vivo si tienes cuenta para hacerlo.
- Si inicias grabación, recuerda leer la información necesaria para protección de datos que tienes [Aquí](https://covid19.ugr.es/informacion/docencia-virtual/pdi/clase-videoconferencia).

### **Cerrar sesión con Jitsi**

- Para finalizar la sesión, puedes cerrar la sala directamente pulsando al teléfono rojo situado en la parte central inferior **o**.
- La sala desaparecerá cuando todas las personas abandonen la sala.
- Si se cierra la sesión de forma errónea, se podrá volver a acceder usando el mismo enlace anterior, si aún la sala está activa.

#### **Miscelánea**

- Jitsi ofrece otras funcionalidades que puedes explorar a través de sus controles o menús, por ejemplo:
	- Puedes bajar la calidad del vídeo que se emite, ahorrando recursos en tu conexión.
	- Puedes ver estadísticas de participación.
	- Puedes conectarte usando teléfono instalándote la app Jitsi Meet.
	- Puedes sincronizar con Google calendar instalando un complemento en tu navegador.